# **Anleitung**

# **zur Nutzung des Erstlogins**

# **für das Notenportal**

# **der Oberschule Kötzschenbroda**

### **1. Aufruf des Elternportals**

Rufen Sie die Internetseite des Elternportals der

Oberschule Kötzschenbroda auf.

<https://100098.fuxnoten.net/webinfo>

### **2. Eingabe der Erst-Login-Daten**

### Geben Sie Ihre Erst-Login-Daten aus dem

### Begrüßungsschreiben ein.

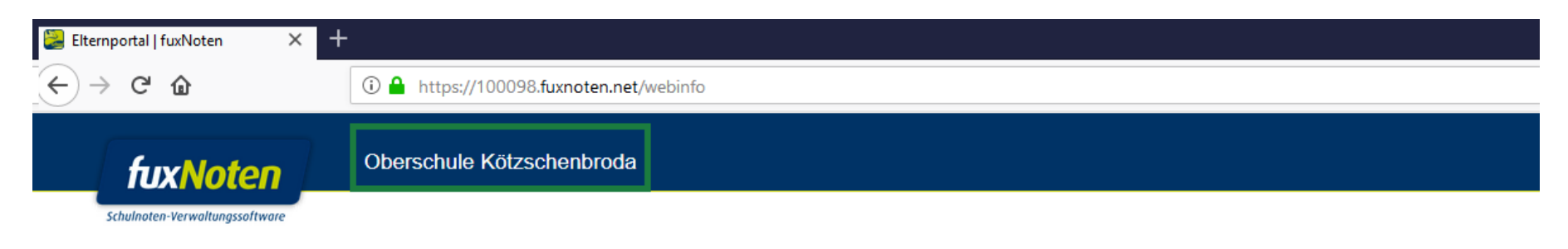

#### Willkommen im Elternportal

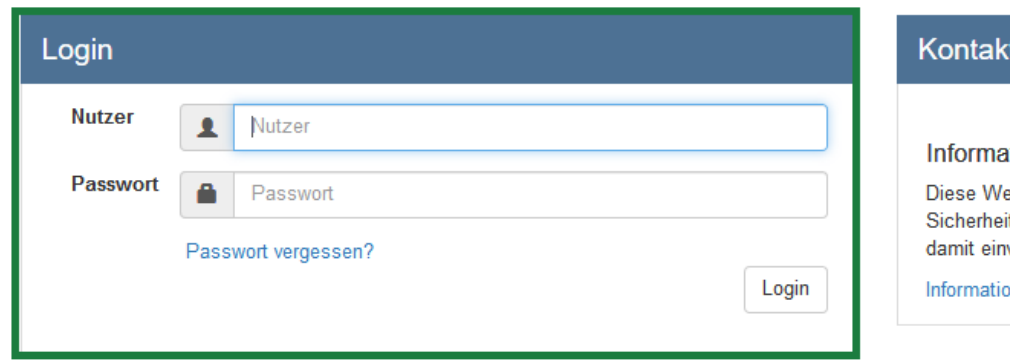

#### ıtionen

ebseite verwendet Cookies, welche die technische Funktionalität und it gewährleisten. Mit der weiteren Nutzung von FuxNoten erklären Sie sich verstanden.

on zum Datenschutz | Impressum

Geben Sie eine

Email-Adresse

für die Verifizierung

des Zugangs an und

klicken Sie auf

"Absenden".

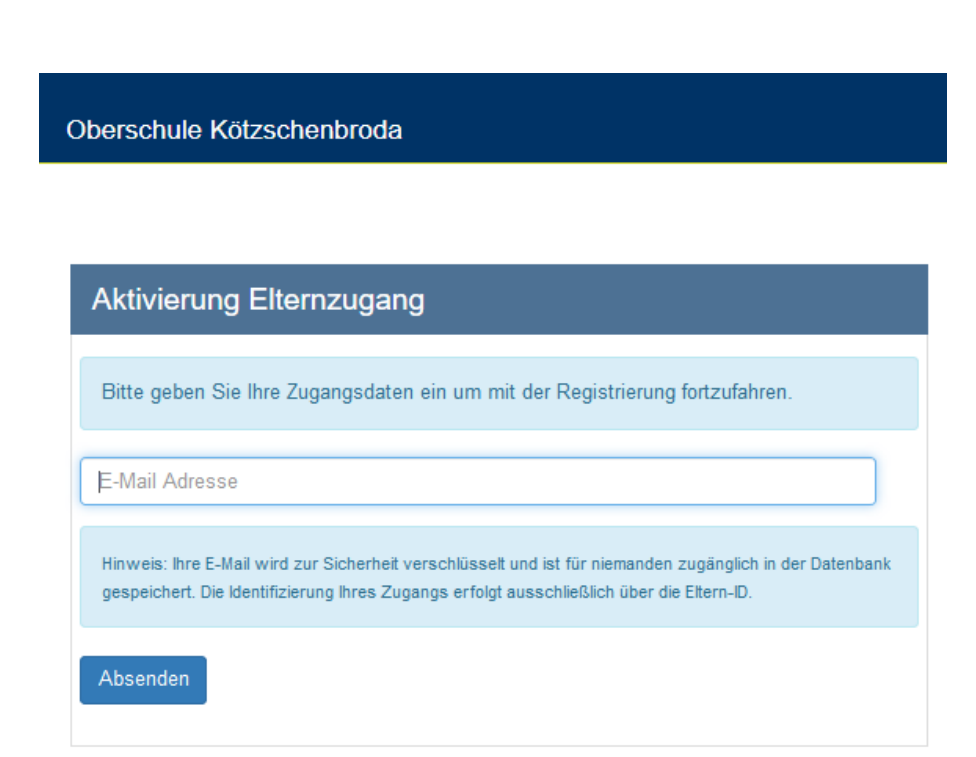

Prüfen Sie nun das, für die Verifizierung

angegebene, Email-Postfach.

Sie finden dort folgende Email:

### Elternzugang aktivieren FuxNoten https://100098.fuxnoten.net/

#### Oberschule Kötzschenbroda

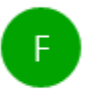

FuxNoten <no-reply@100098.fuxnoten.de>

Hermann-Ilgen-Str. 35 01445 Radebeul

Sehr geehrte Eltern,

11:43

Ihr Zugang zum FuxNoten Elternportal ist nun aktiviert. Bitte nutzen Sie den angezeigten Link Neues Passwort erstellen, um die Registrierung abzuschließen.

Mit freundlichen Grüßen, Oberschule Kötzschenbroda

Oberschule Kötzschenbroda - rechtlicher Vertreter: Anngret Petschlies

C 2018

# Klicken Sie auf "Neues Passwort erstellen". Sie gelangen zurück zum Elternportal.

Bitte wählen Sie hier

Ihren zukünftigen

Benutzernamen.

Achtung: Dieser darf nicht mit dem Erst-Login übereinstimmen.

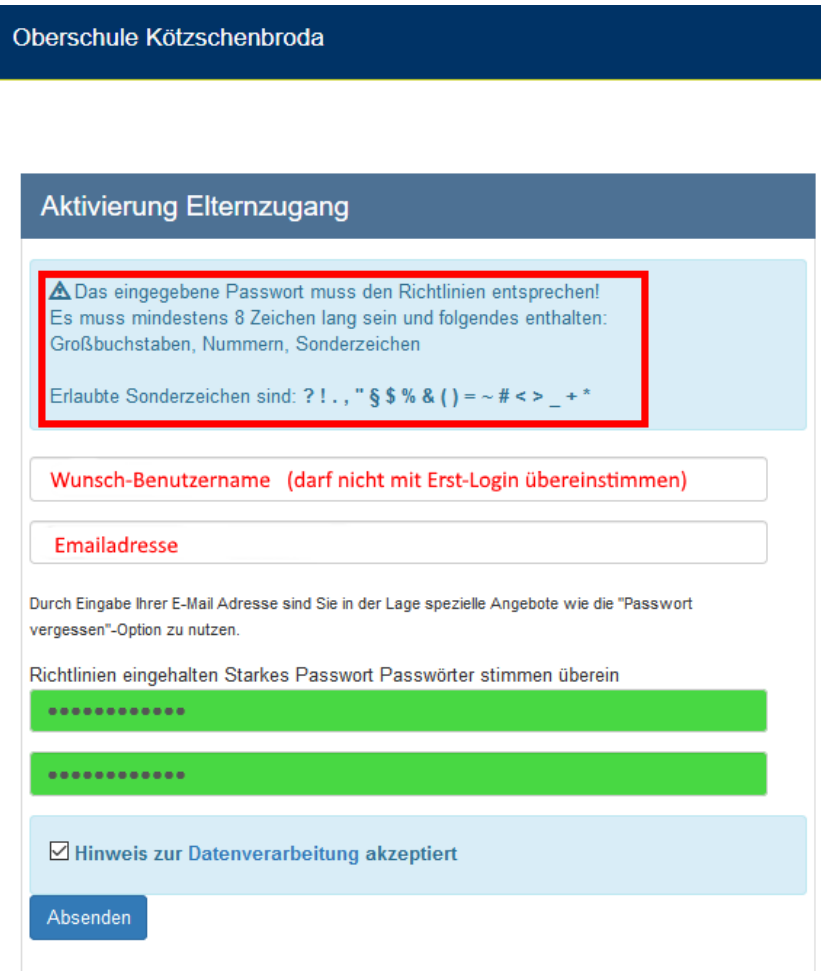

### Geben Sie

### Ihre Verifizierungs-

### Email-Adresse erneut ein.

### **Aktivierung Elternzugang** A Das eingegebene Passwort muss den Richtlinien entsprechen! Es muss mindestens 8 Zeichen lang sein und folgendes enthalten: Großbuchstaben, Nummern, Sonderzeichen Erlaubte Sonderzeichen sind: ?!., " § \$ % & () = ~ # < > \_ + \* Wunsch-Benutzername (darf nicht mit Erst-Login übereinstimmen) Emailadresse Durch Eingabe Ihrer E-Mail Adresse sind Sie in der Lage spezielle Angebote wie die "Passwort vergessen"-Option zu nutzen. Richtlinien eingehalten Starkes Passwort Passwörter stimmen überein ............ ............  $\triangleright$  Hinweis zur Datenverarbeitung akzeptiert Absenden

Oberschule Kötzschenbroda

Wählen Sie Ihr

Wunschpasswort.

Beachten Sie dabei die

vorgegebenen

Passwortrichtlinien.

Akzeptieren die Hinweise

zur Datenvereinbarung.

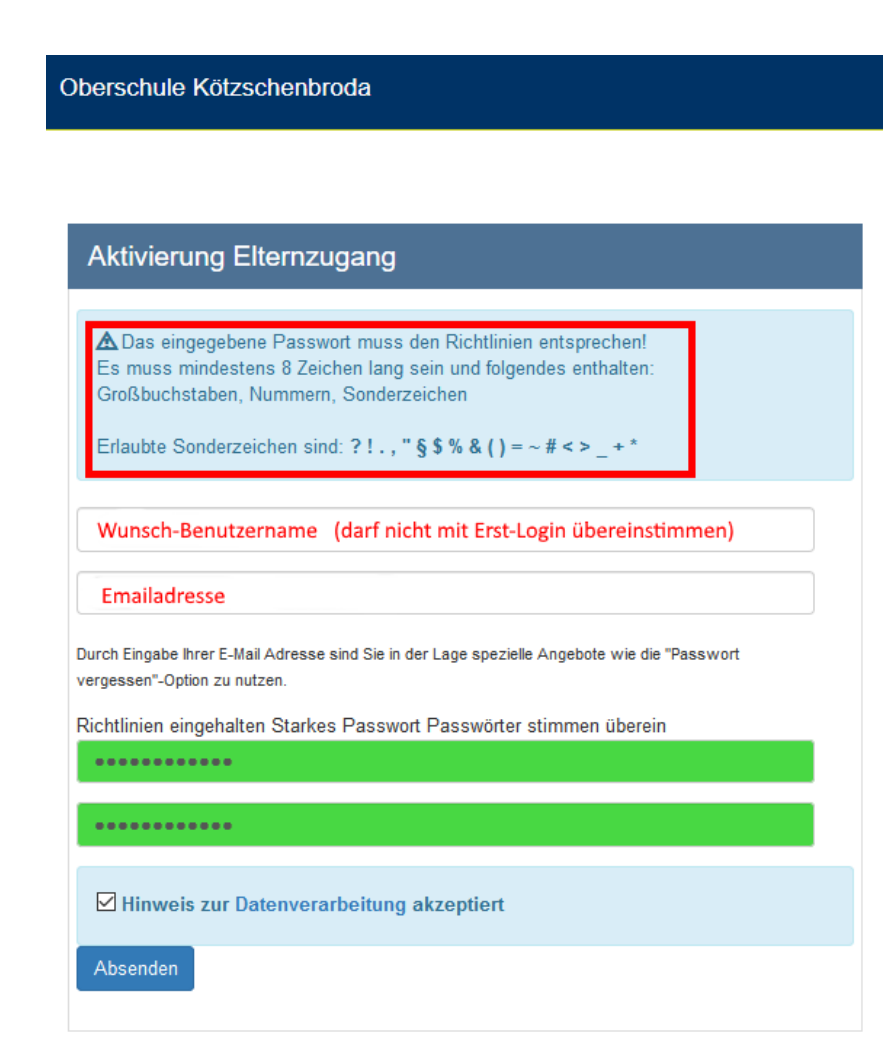

Klicken Sie auf "Absenden".

Sie erhalten eine

Erfolgsmeldung und

werden auf die Login-Seite

des Elternportals

weitergeleitet.

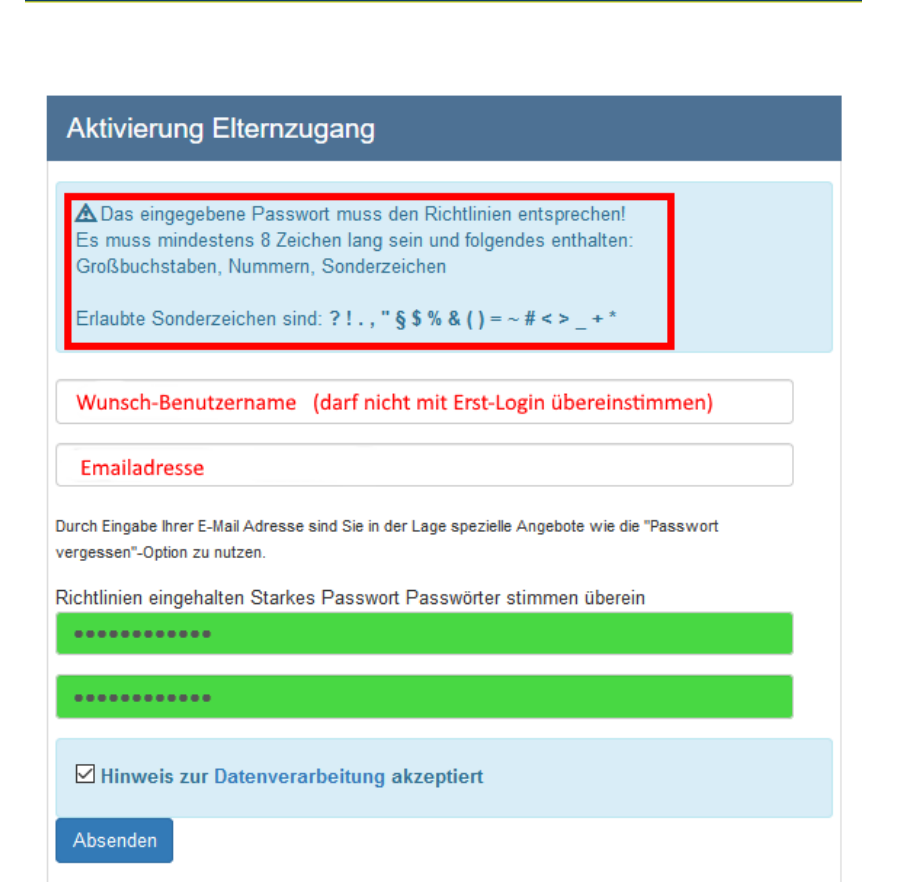

Oberschule Kötzschenbroda

### **4. Login mit selbstgewählten Zugangsdaten**

Nun können Sie sich mit den eben angelegten

Zugangsdaten am Elternportal anmelden.

Im Portal wird Ihnen eine Kalenderübersicht angezeigt.

### **5. Notenübersicht**

Klicken Sie auf den Namen Ihres Kindes und Sie

gelangen zur Notenübersicht.

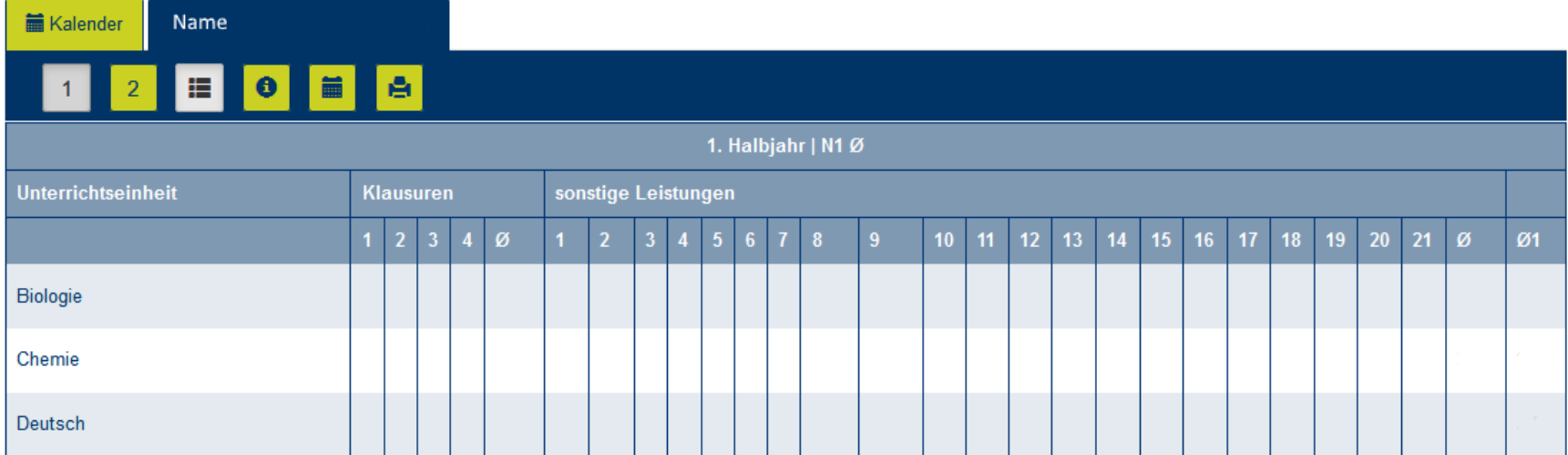

### **5. Notenübersicht**

In dieser sehen Sie den Bereich Klausuren (Klassenarbeiten) und einen Bereich für die sonstigen Leistungen (kleine Noten).

Ihnen wird zudem der Durchschnitt der Noten der Klausuren, der sonstigen Leistungen und der Gesamtdurchschnitt für das jeweilige Halbjahr angezeigt.

### **5. Notenübersicht**

Der Wechsel zwischen den Halbjahren erfolgt über

diese Schaltflächen.

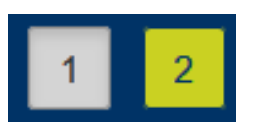

Das gewählte Halbjahr wird grau hinterlegt.